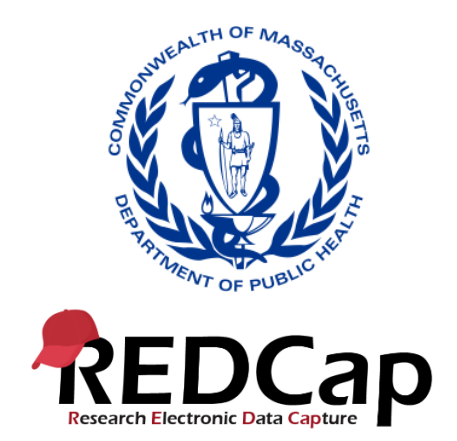

# Chapter 93 of the Acts of 2020 Elder Facilities Reporting User Guide

# Contents

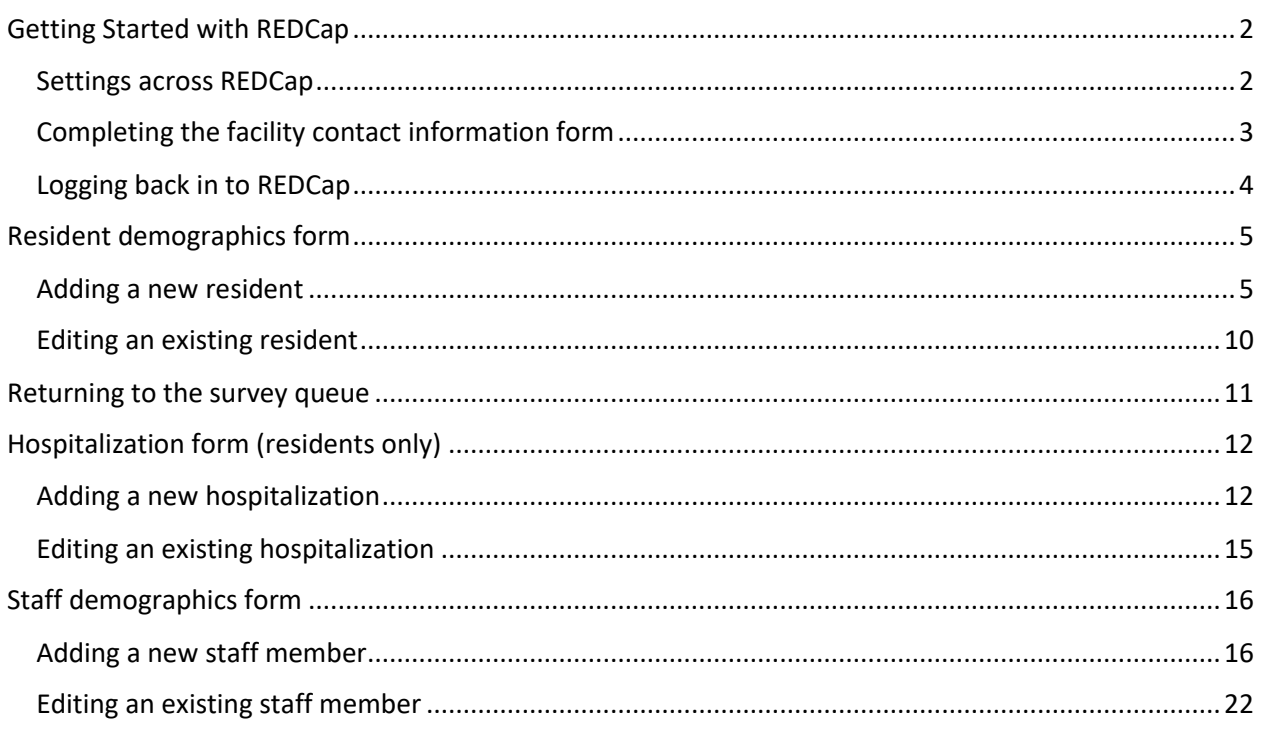

# <span id="page-1-0"></span>Getting Started with REDCap

Click on the link that was circulated in the Guidance, also found below.

#### <https://redcap.link/Chapter93ElderFacilities>

Your facility should designate one person as the reporter. This person should complete the facility contact form. Create a password. You will use this email address and password to access your data moving forward.

Once you've submitted the form, you will receive an email with a copy of the completed form. In this email, you'll find a link to your personal survey queue. Bookmark this link so that it is easy to find. This will be how you return to your data.

#### <span id="page-1-1"></span>Settings across REDCap

Some settings are available across all forms in REDCap. At the top right of each page are options to resize the font or enable speech. Simply click on the plus or minus icons to increase or decrease the font,

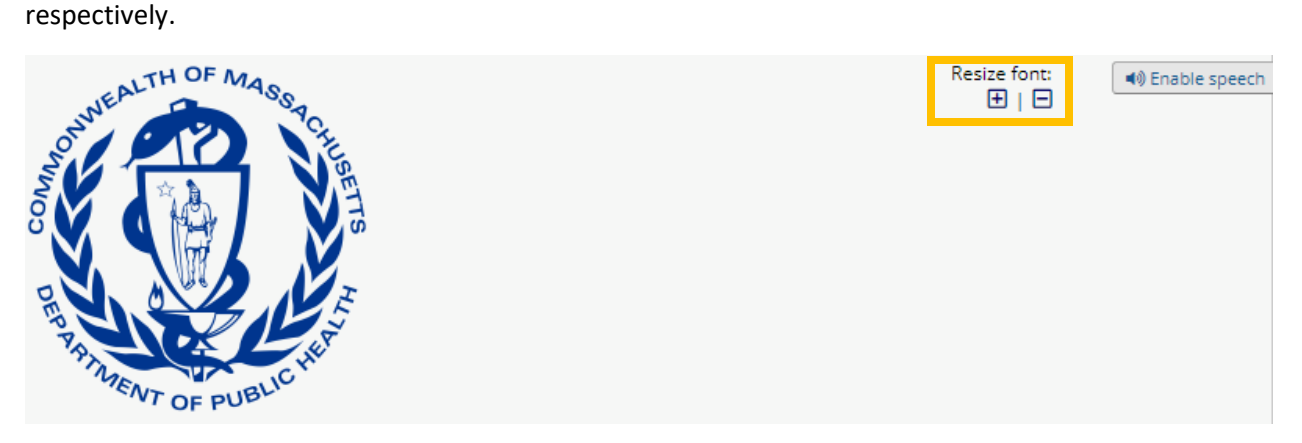

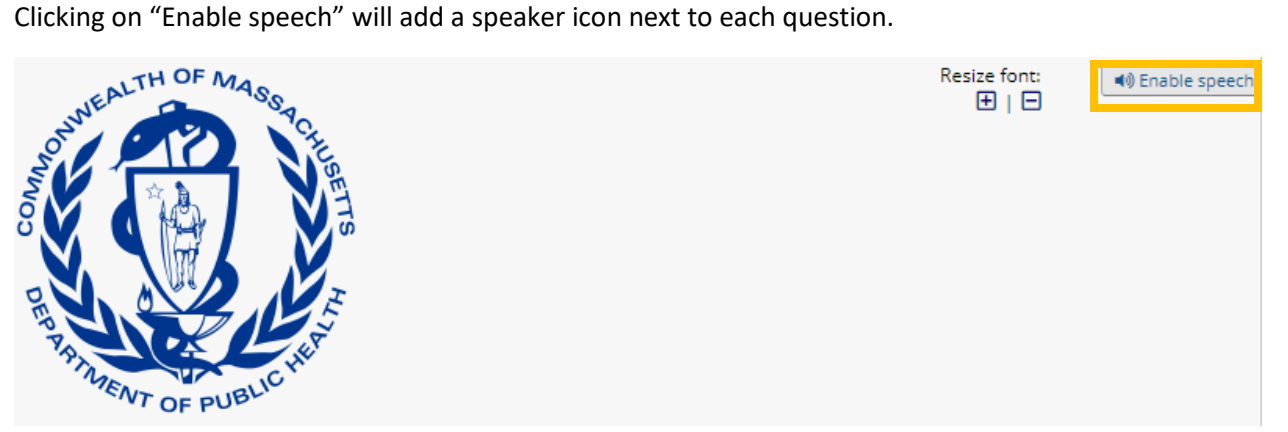

You can click on this speaker icon to have the question read aloud by your computer.

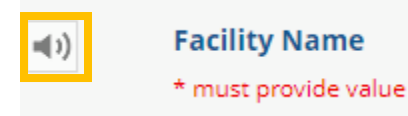

Many of the questions in REDCap are required – you will be prompted with an error message if you click submit and leave a required question blank. Required questions are indicated by "\*must provide value" in red text.

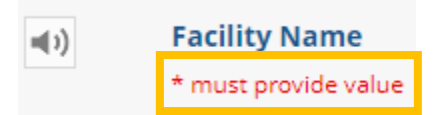

### <span id="page-2-0"></span>Completing the facility contact information form

Your facility will sign up to submit data into REDCap using the Facility Contact Information form. Your facility should assign a reporter; all subsequent data forms will be accessible to the reporter using the email and password created on this form.

Type in your facility's name in the box that says "Facility Name"

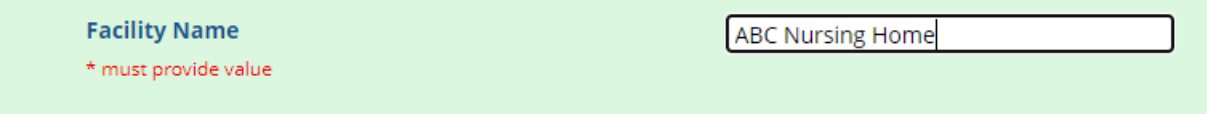

Select your facility type from the drop-down menu. Click on the arrow and then click on your facility type to select.

What type of facility is this? **Nursing Home** \* must provide value

If your facility is a type that is licensed by DPH, you will see a new question appear. Enter your four-digit facility license number (AKA your DPH facility ID). If your facility is not licensed by DPH enter 0000.

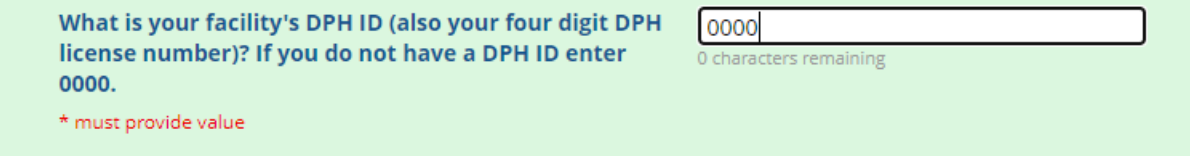

Type the name of your facility's designated reporter.

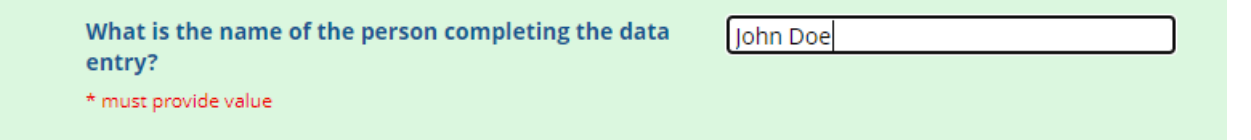

Type in the email address of the assigned reporter. **Note! This will be the email address used to log in to REDCap and add or edit data.** 

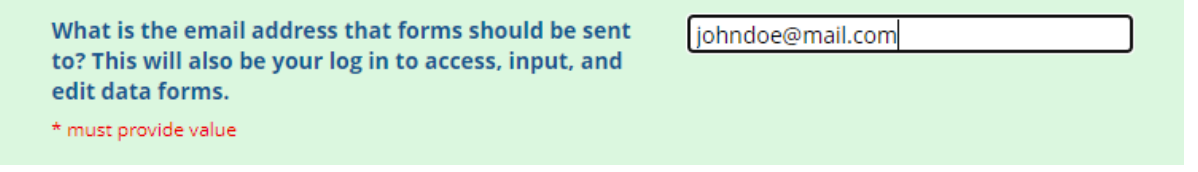

Type in a password. While you are typing, your password will be masked. While you will not be able to see your password, once you have submitted this form the DPH REDCap administrator will be able to see your password.

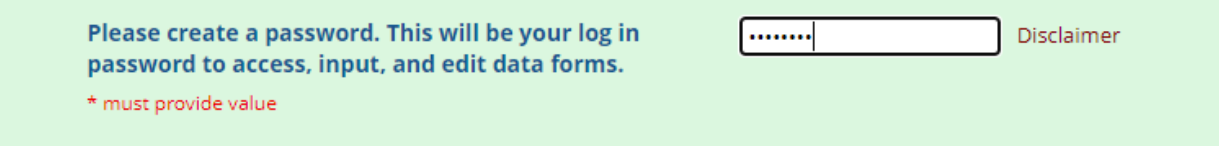

Type in a phone number for your facility's reporter. This phone number will be used if there are any questions about your data. **Note! Please type only numbers, REDCap will format the phone number appropriately once you have finished typing.**

If there are questions about the data submitted, what phone number can be used to contact this facility? \* must provide value

(888) 888-8888

Please verify that all the information entered into the form is correct and then click on the "Submit" button. Once you have pressed submit and email will be sent to the email provided with a copy of you registration form for your records. This email will also contain a unique link to access your data. **Note! Please bookmark this link so that you are able to easily find it.**

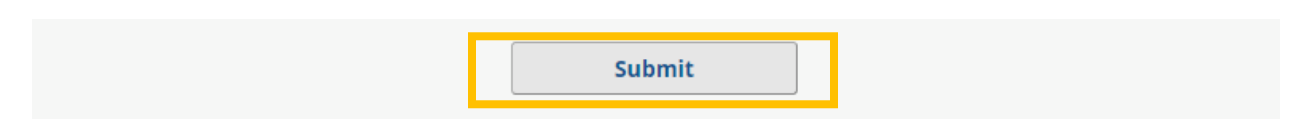

Once you have submitted the form you will be asked to log in.

## <span id="page-3-0"></span>Logging back in to REDCap

Log in using the email and password that you just created. **Note! Although there is a check box to "Show value" this feature is not currently working in REDCap and you will not be able to see what you type. If you need to see what you type, open a Word document and type your email address there. You can then copy and paste into the log in box.** Once you have entered your email address and password, click on the "Log In" button.

# Survey Login

#### Survey title: "Resident Demographics and Admit/Discharge"

Before beginning or continuing this survey, you must first log in by successfully entering the correct values below. You must successfully enter a value for ALL the fields below. Please note that the login is \*not\* case sensitive.

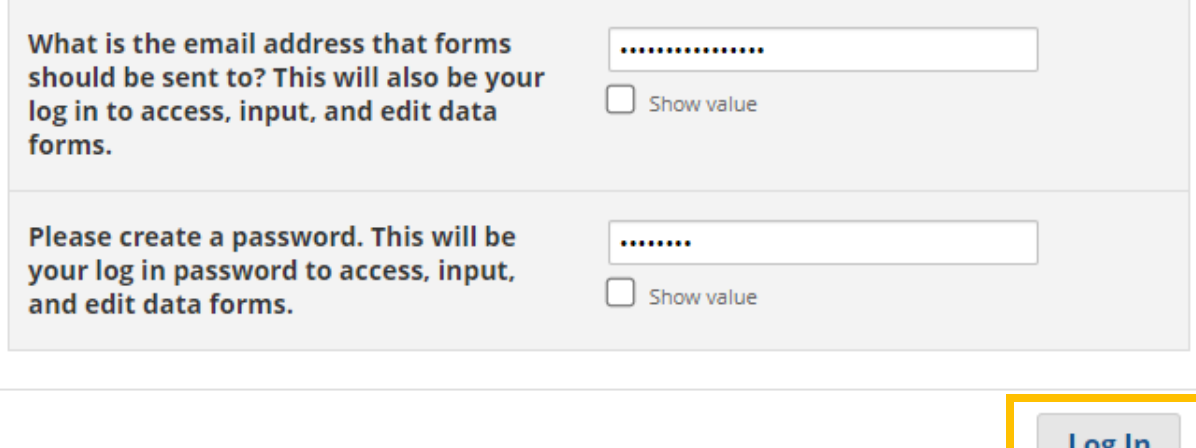

# <span id="page-4-0"></span>Resident demographics form

#### <span id="page-4-1"></span>Adding a new resident

Each form in REDCap will begin by asking for the person's first and last name. **Please enter their full first and last names.** Many of the questions will populate with the first name once that field is completed. This will help you keep track of what information is being entered for what person. **Note! You should enter one resident demographics form per resident that was residing in or admitted to your facility and tested COVID-19 positive on or after March 10, 2020.**

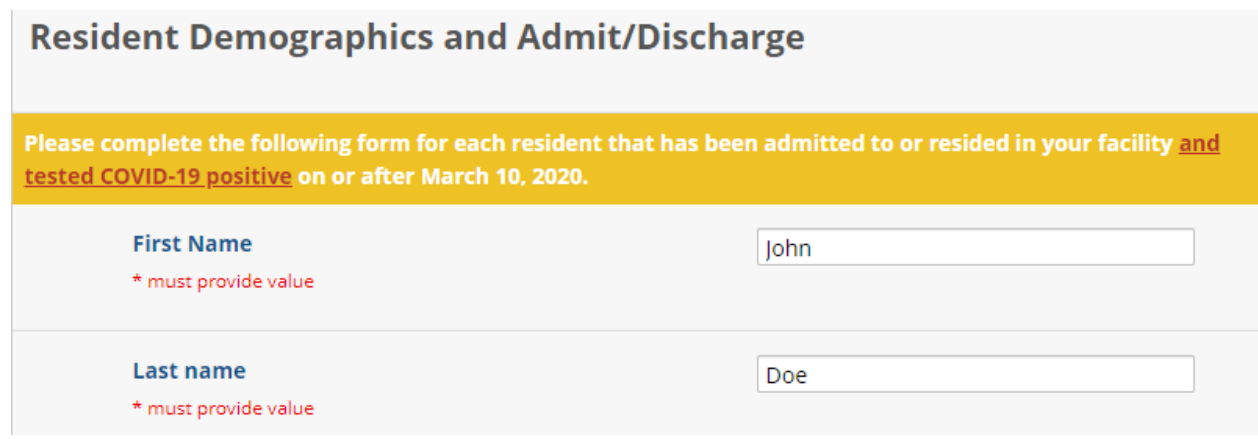

You can type in or use the calendar to select the date the resident was admitted. Dates should be formatted mm-dd-yyyy.

 $\pmb{\times}$ 

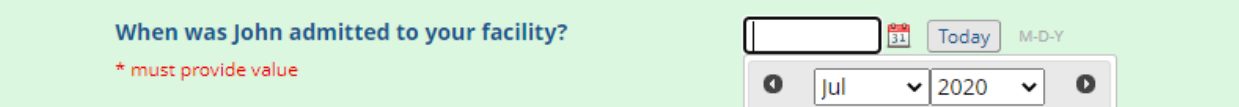

Answer yes or no to indicate if the resident has ever been tested for COVID-19.

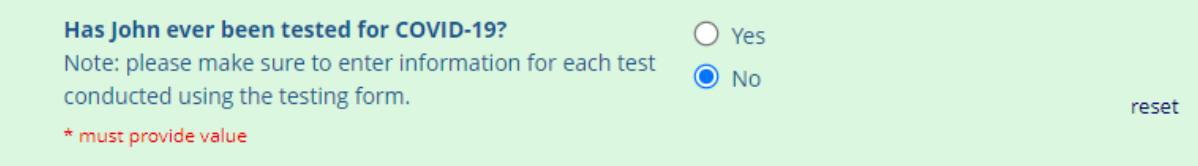

If the resident was never tested, please select a reason.

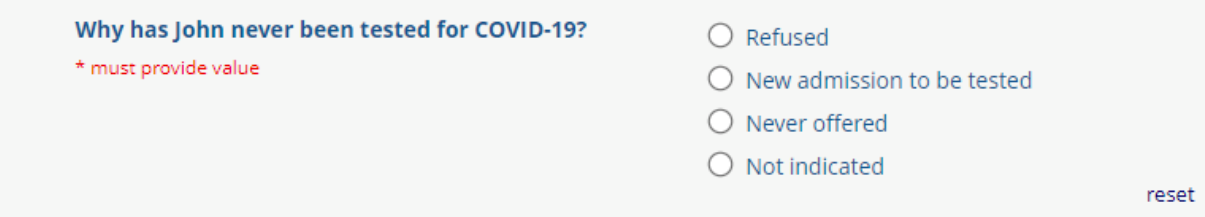

If the resident has been tested, provide the date of the most recent test, and select the results.

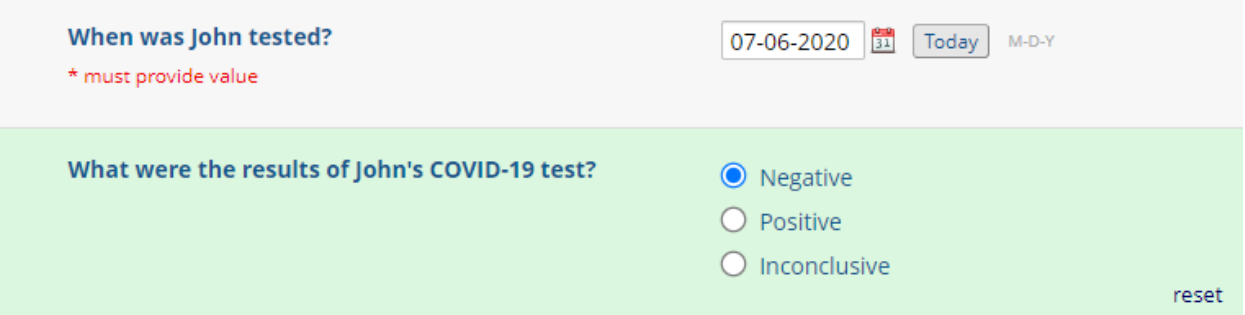

Select yes or no if the resident has ever been diagnosed as COVID-19 positive.

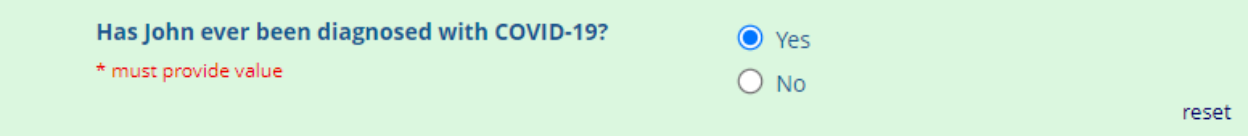

Answer yes or no if the resident has been discharged or died. If you answer yes, you will be prompted to enter the relevant date. If the resident is discharged or dies after you have submitted this form, you can come back and edit these questions and enter the appropriate dates.

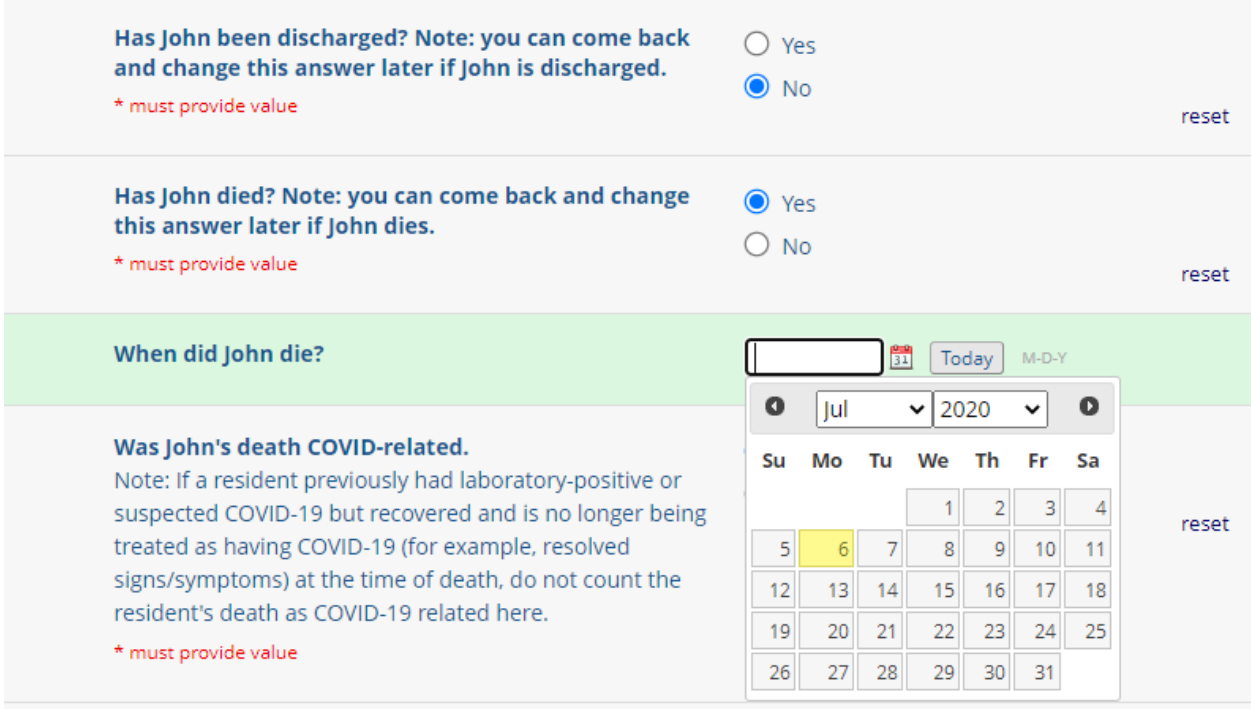

If the resident has died, please answer yes or no if their death was COVID-related. **Note! There are many definitions of COVID-related deaths currently in use. Please make sure to use the definition provided. If unsure, please refer to the death certificate.**

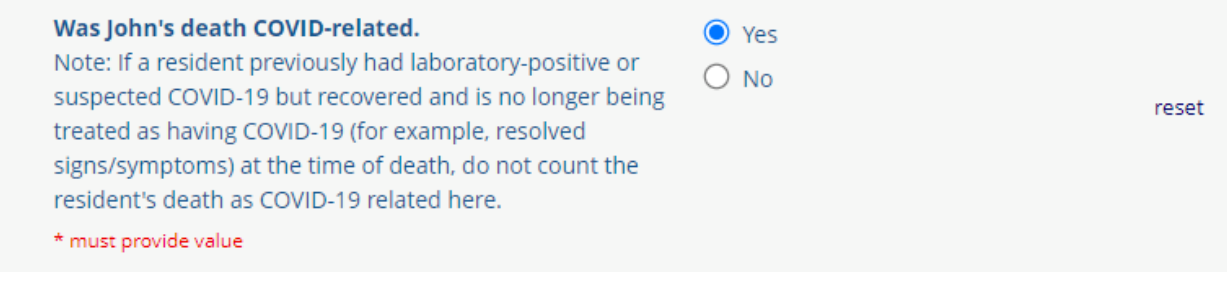

#### Select the resident's gender from the list provided.

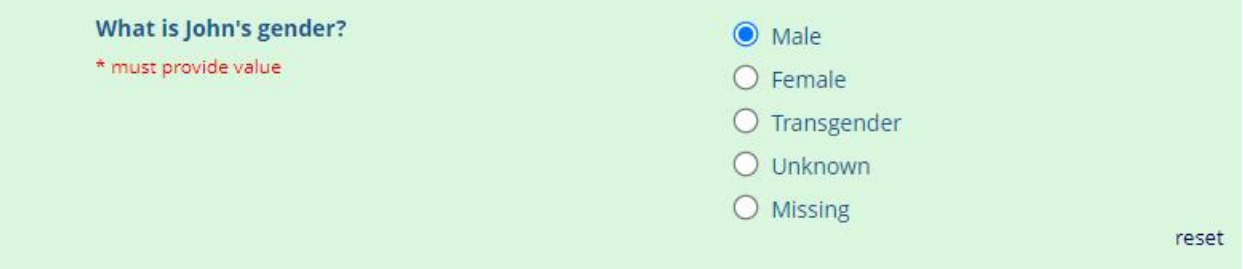

Select the resident's race from the list provided. **Note! This should be based on race as reported by the resident or their medical proxy.** If "Other" is selected, please type in their race in the text box provided.

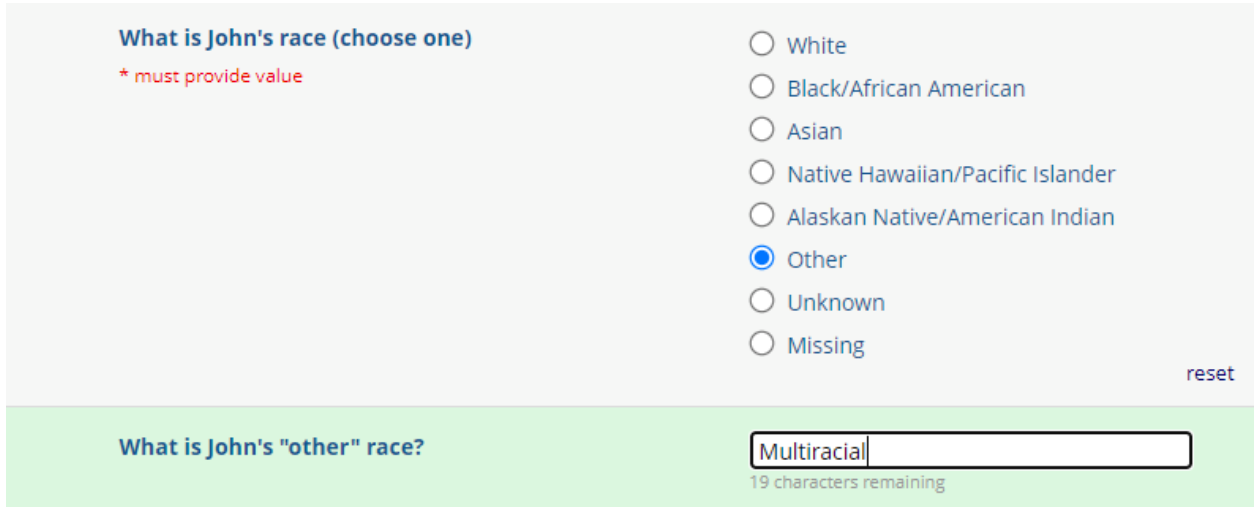

Select the resident's ethnicity from the list provided. **Note! This should be based on ethnicity as reported by the resident or their medical proxy.**

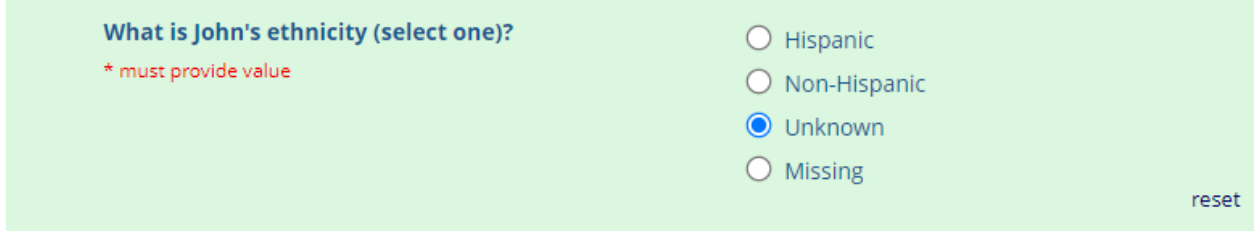

Type in the resident's age in years.

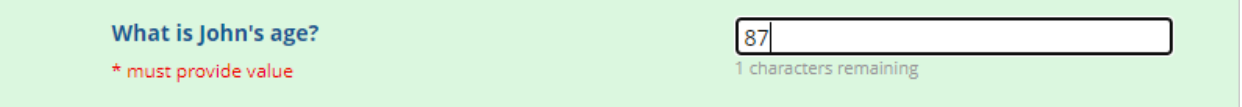

Indicate yes or no if the resident has any of the disabilities as described.

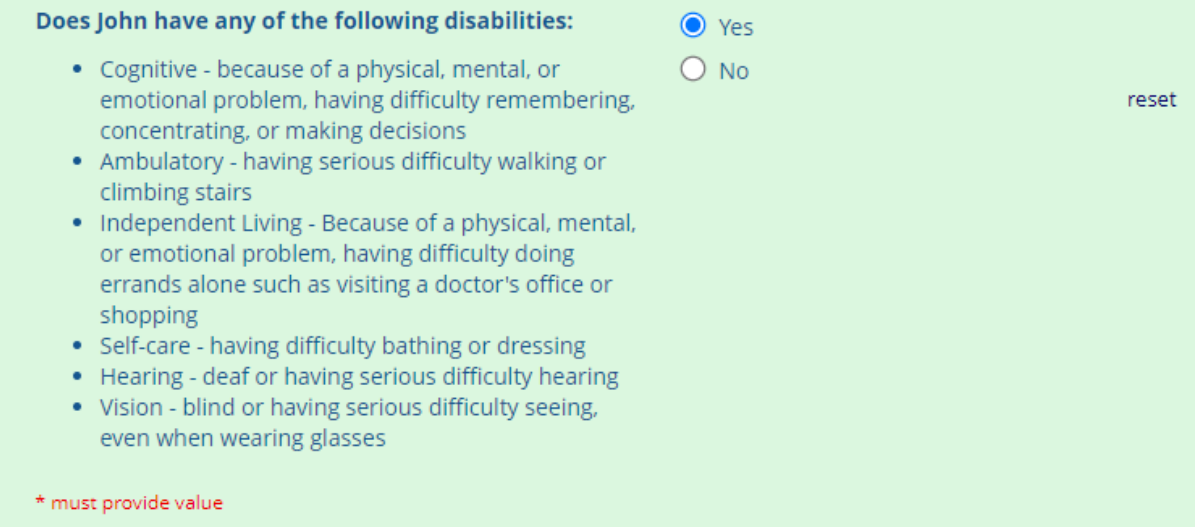

Select the resident's primary language from the list provided. If "Other" is selected, please type in their primary language in the text box provided.

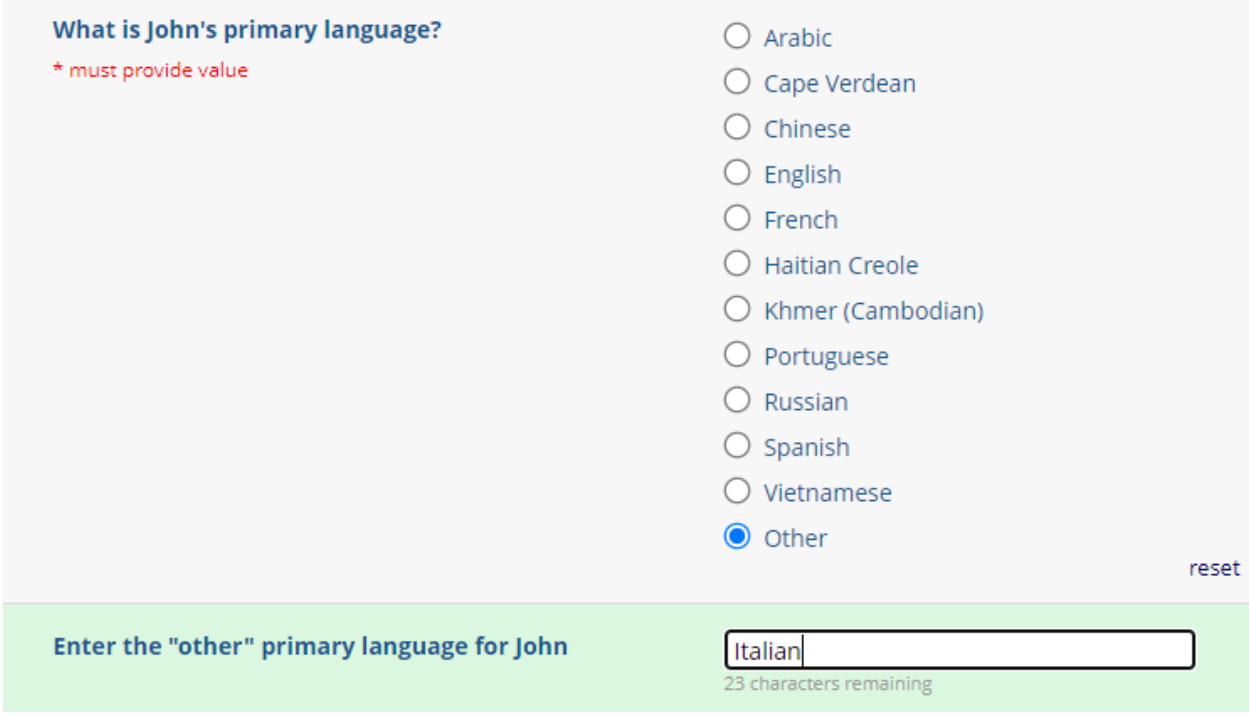

You have now reached the end of the resident demographics form.

This is the end of the resident demographics form. You can click "Submit Information for Another Resident" to complete another resident demographics form. Otherwise if you have entered information for all residents click "Submit" to be brought to your Survey Queue. From your Survey Queue you can access all submitted forms and add new forms.

You can select "Submit" to submit this form and return to your Survey Queue.

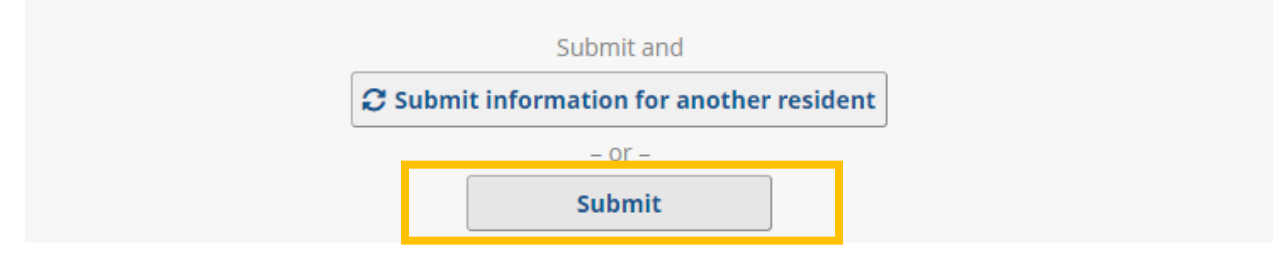

You can select "Submit information for another resident" to submit this form and open a blank form.

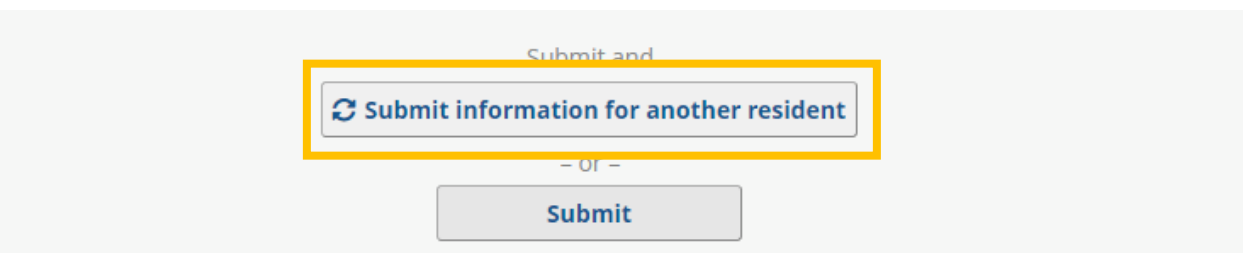

## <span id="page-9-0"></span>Editing an existing resident

To edit an existing resident first access your survey queue. From the survey queue, locate the desired resident (the first and last names will be visible to you), and then select "Edit response." This will open your previously completed form.

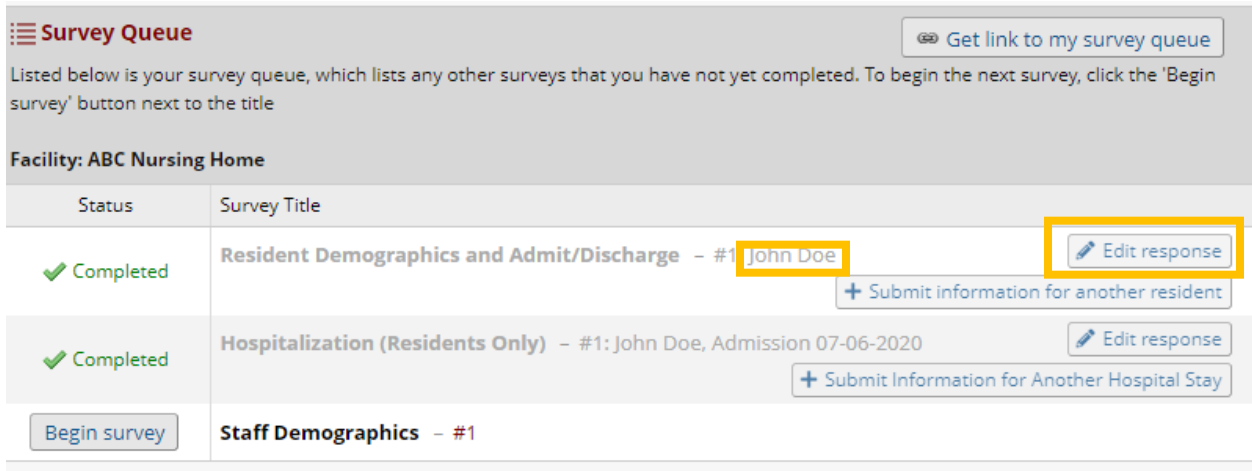

Correct or edit the information needed. For example, if you entered information for a resident and they have since been discharged, you can edit the form to change the answer to "Has [resident] been discharged?" to "Yes" and add the appropriate date.

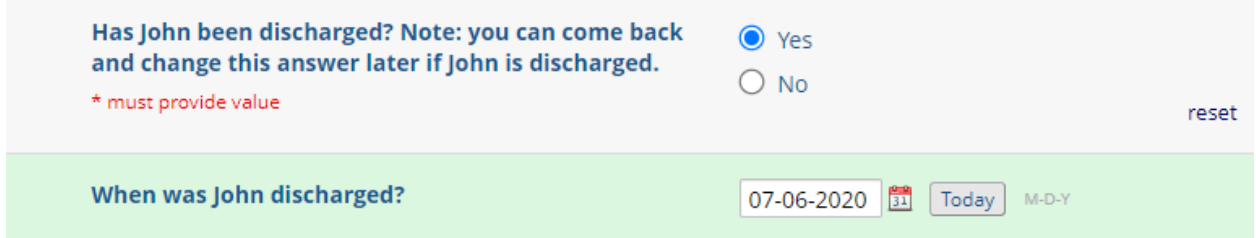

Once you have made the changes necessary, scroll to the end of the form and select "Submit" to return to your survey queue.

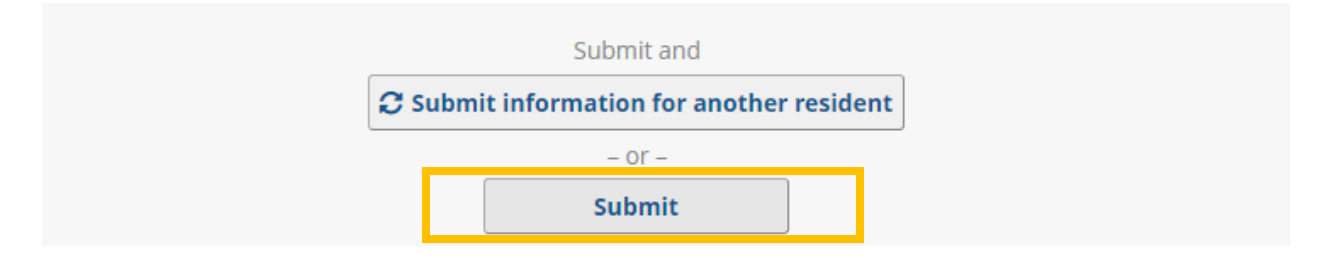

## <span id="page-10-0"></span>Returning to the survey queue

Once you have logged in there will be a new option at the top right of each form. This is the "Survey Queue." You can click on this button at any time to access your survey queue. This provides a list of all

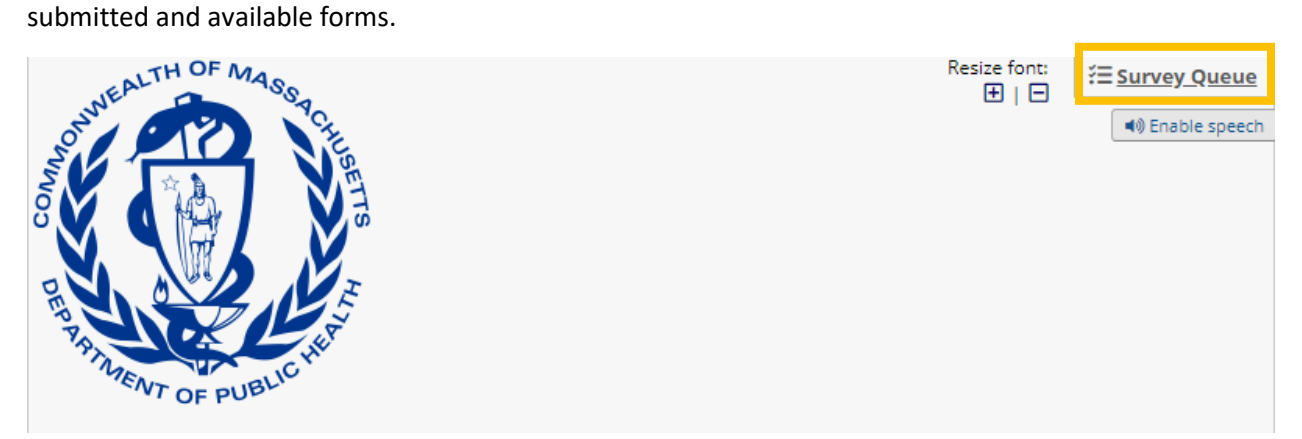

Initially your survey queue will have only a few forms available, but as you complete forms your completed entries will be accessible and additional forms will become available. Highlighted in yellow below you can see a completed form available in the survey queue after submission.

#### **E** Survey Queue

<sup>69</sup> Get link to my survey queue

Listed below is your survey queue, which lists any other surveys that you have not yet completed. To begin the next survey, click the 'Begin survey' button next to the title

#### **Facility: ABC Nursing Home**

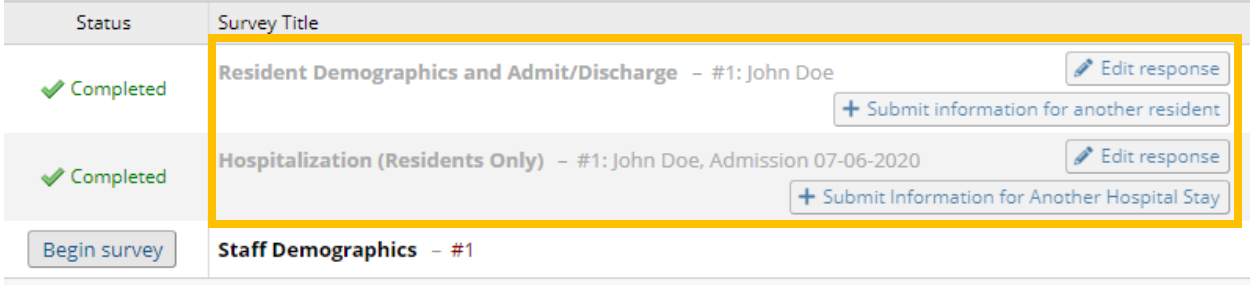

To add a new form, select "Begin survey" for your first entry using that form.

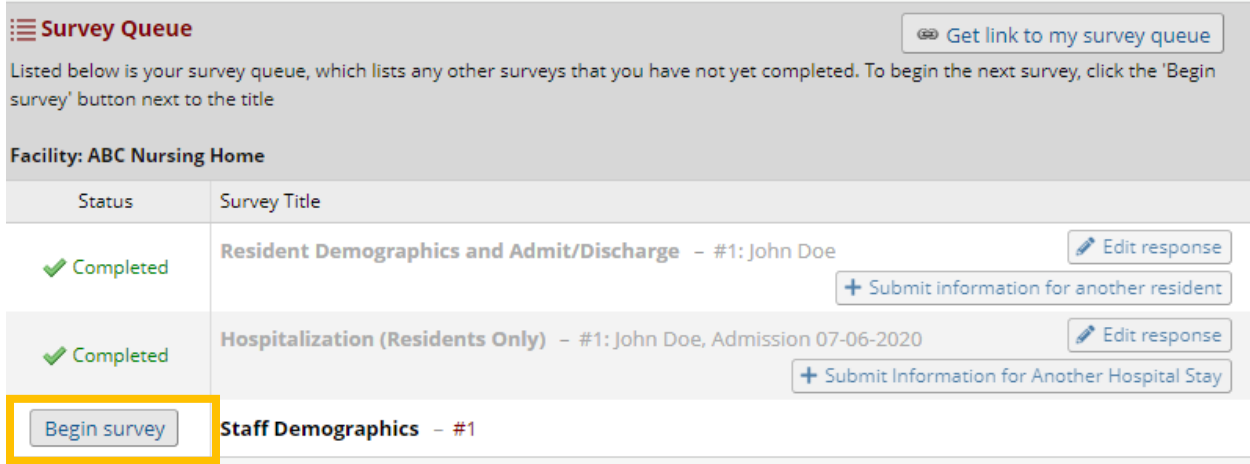

Or to add a new form, "+Submit information for another…" for subsequent form entries.

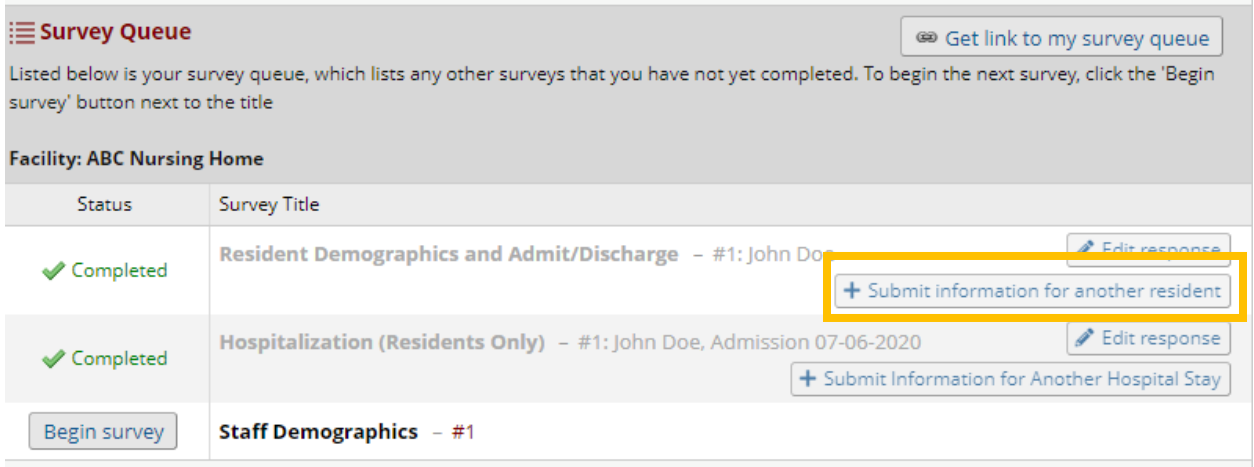

# <span id="page-11-0"></span>Hospitalization form (residents only)

## <span id="page-11-1"></span>Adding a new hospitalization

Each form in REDCap will begin by asking for the person's first and last name. **Please enter their full first and last names.** Many of the questions will populate with the first name once that field is completed. This will help you keep track of what information is being entered for what person. **Note! You should enter one hospitalization form per hospital stay among residents that were residing in or admitted to your facility starting on March 10, 2020.**

# **Hospitalization (Residents Only)**

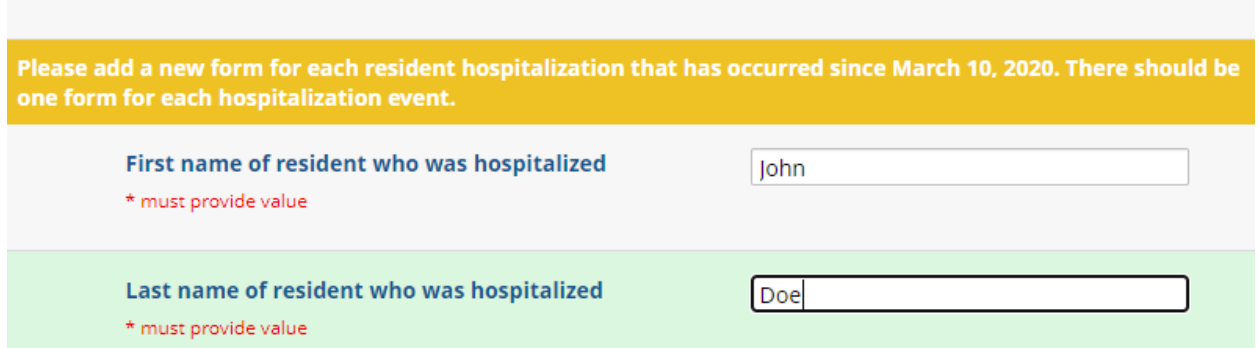

You can type in or use the calendar to select the date the resident was admitted to the hospital. Dates should be formatted mm-dd-yyyy.

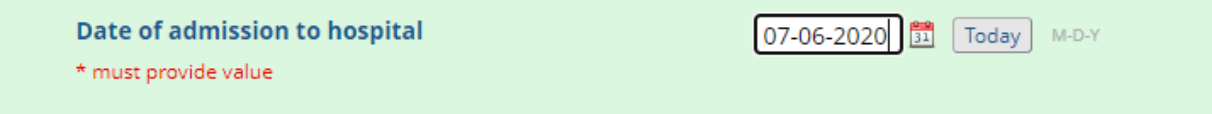

Indicate if the hospitalization stay was COVID-related or not. If "Other" briefly summarize the reason for hospitalization.

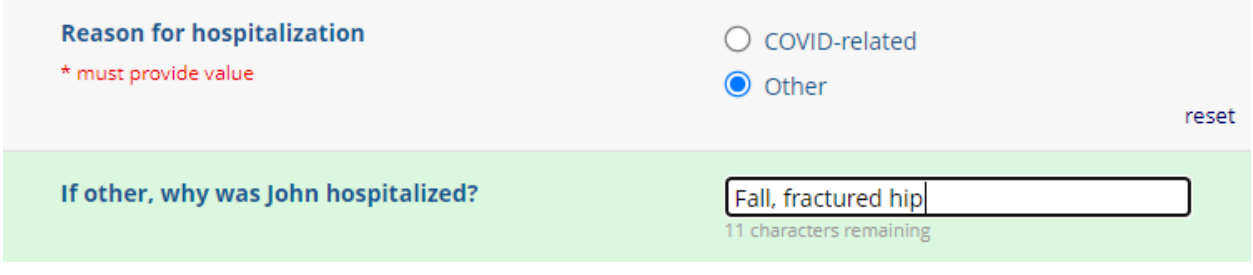

Indicate if the resident was tested for COVID-19 at the hospital.

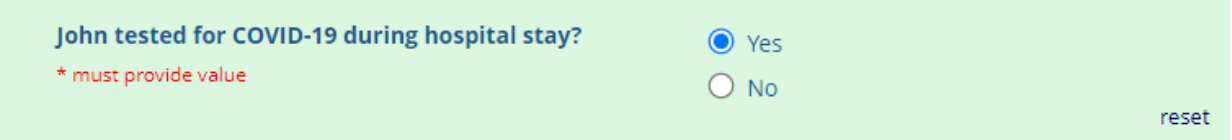

If a COVID-19 test was conducted at the hospital, please also indicate the date of the most recent test and test results.

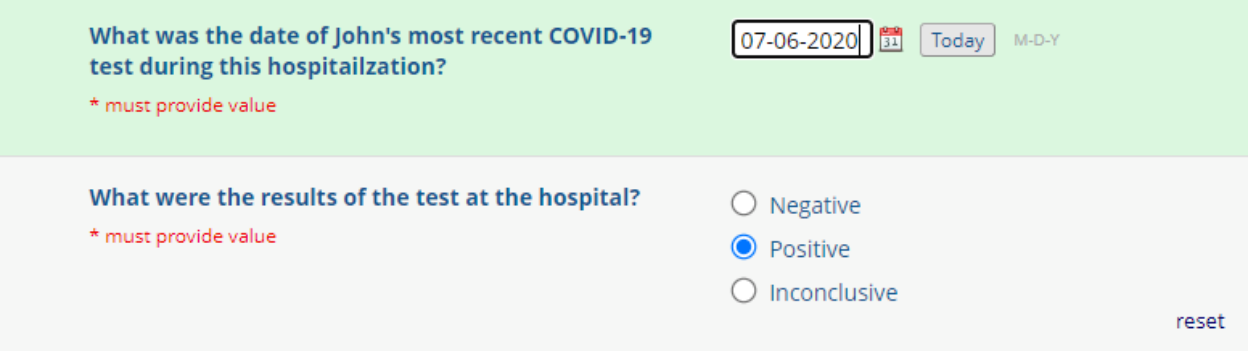

Indicate if the resident died while at the hospital.

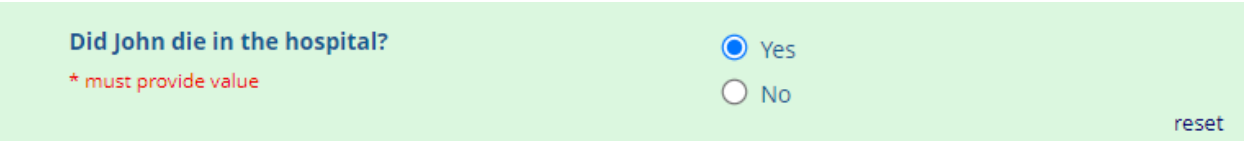

If the resident died while in hospital, type in or use the calendar to select the resident's date of death. Dates should be formatted mm-dd-yyyy.

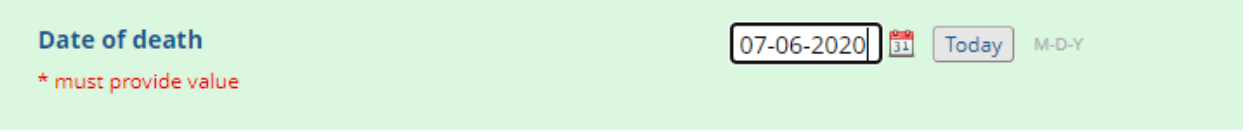

If the resident has died, please answer yes or no if their death was COVID-related. **Note! There are many definitions of COVID-related deaths currently in use. Please make sure to use the definition provided. If you are unsure, please refer to the death certificate.**

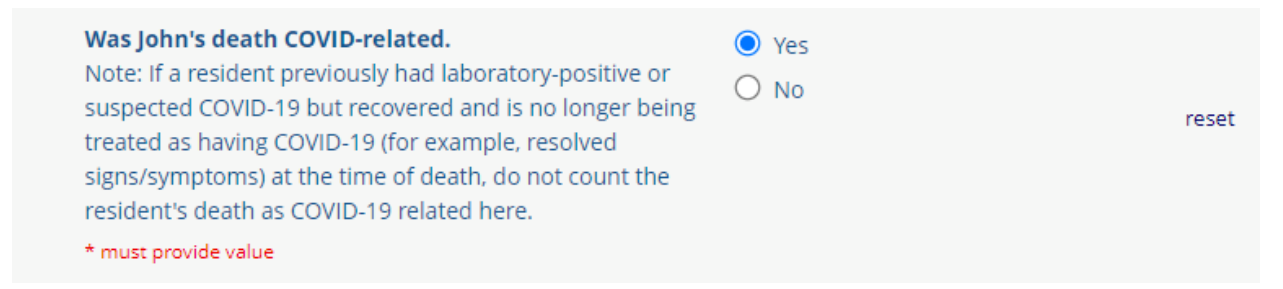

If the resident did not die in the hospital, please add date of discharge. If the resident is still in the hospital leave this blank and come back to complete it later.

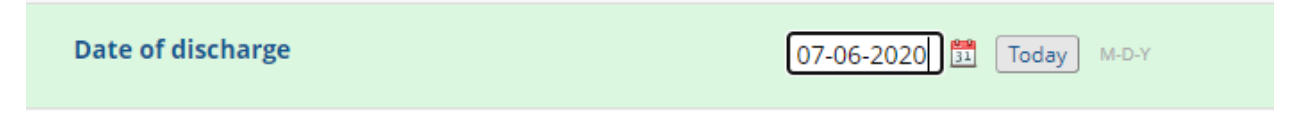

You have reached the end of the form.

This is the end of the hospitalization form. You can click "Submit Information for Another Hospital Stay" to complete another hospitalization form. Otherwise if you have entered information for all hospitalizations click "Submit" to be brought to your Survey Queue. From your Survey Queue you can access all submitted forms and add new forms.

#### You can select "Submit" to submit this form and return to your Survey Queue.

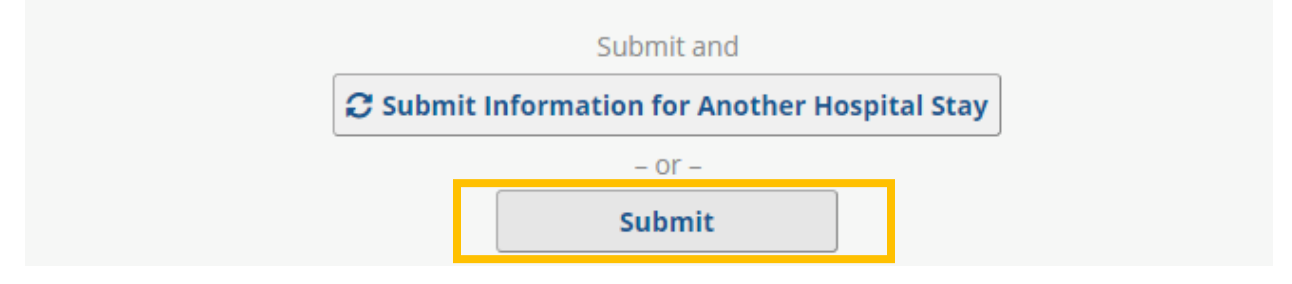

You can select "Submit information for another hospital stay" to submit this form and open a blank form.

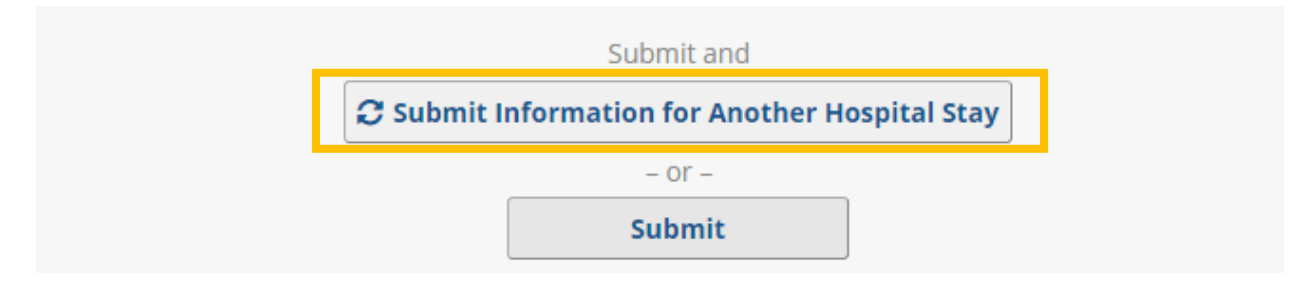

## <span id="page-14-0"></span>Editing an existing hospitalization

To edit an existing hospitalization, first access your survey queue. From the survey queue, locate the desired hospitalization (the resident's first and last names, as well as the admission date, will be visible to you), and then select "Edit response." This will open your previously completed form.

**E** Survey Queue <sup>69</sup> Get link to my survey queue Listed below is your survey queue, which lists any other surveys that you have not yet completed. To begin the next survey, click the 'Begin survey' button next to the title **Facility: ABC Nursing Home** Status Survey Title Edit response Resident Demographics and Admit/Discharge - #1: John Doe Completed  $+$  Submit information for another resident Begin survey Testing  $-$  #1 Hospitalization (Residents Only) - #1 John Doe, Admission 07-06-2020  $\blacktriangleright$  Edit response Completed + Submit Information for Another Hospital Stay Begin survey **Staff Demographics** - #1

Correct or edit the information needed. For example, if you entered information for a resident and they have since been discharged, you can edit the form and add the appropriate discharge date.

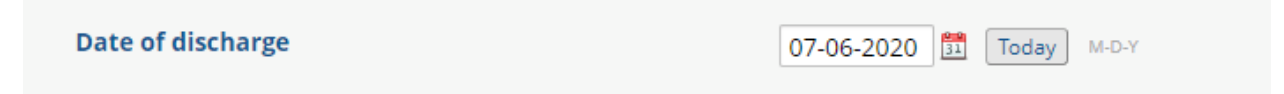

Once you have made the changes necessary, scroll to the end of the form and select "Submit" to return to your survey queue.

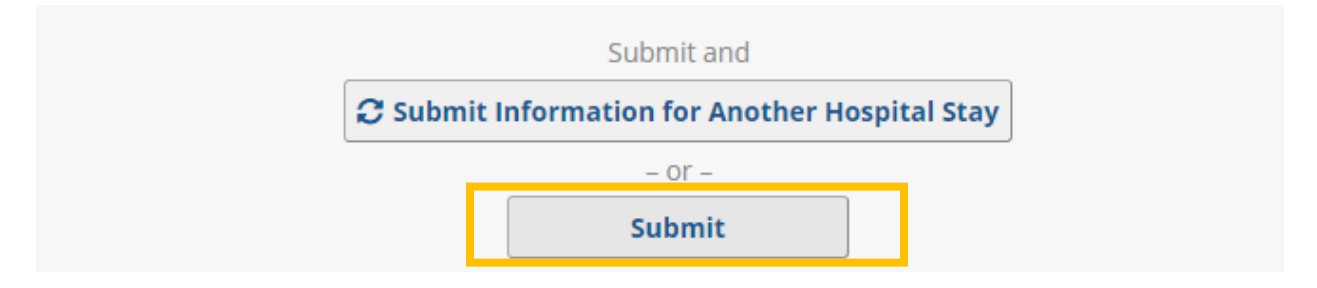

# <span id="page-15-0"></span>Staff demographics form

## <span id="page-15-1"></span>Adding a new staff member

Each form in REDCap will begin by asking for the person's first and last name. **Please enter their full first and last names.** Many of the questions will populate with the first name once that field is completed. This will help you keep track of what information is being entered for what person. **Note! You should enter one staff demographics form per staff member that was employed by your facility and tested COVID-19 positive on or after March 10, 2020.**

# **Staff Demographics**

Please complete one form for each staff member who has worked in your facility and tested COVID-19 positive on or after March 10, 2020.

Note: In accordance with CMS and CDC guidance, long term care staff includes all persons, paid or unpaid, working or environmental surfaces, or contaminated air. Staff includes, but is not limited to, physicians, nurses, nursing assistants, laundry, security, maintenance or billing staff, chaplains, and volunteers) but potentially exposed to infectious agents persons who work entirely remotely or off-site, employees on leave, such as paid family medical leave, or staffing the Massachusetts National Guard).

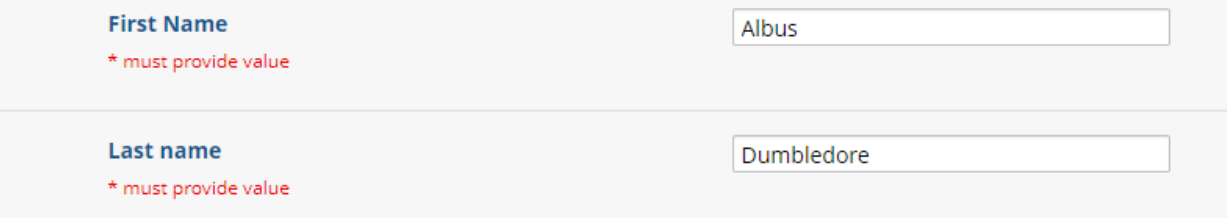

You can type in or use the calendar to select the date the staff member started working at your facility. Dates should be formatted mm-dd-yyyy.

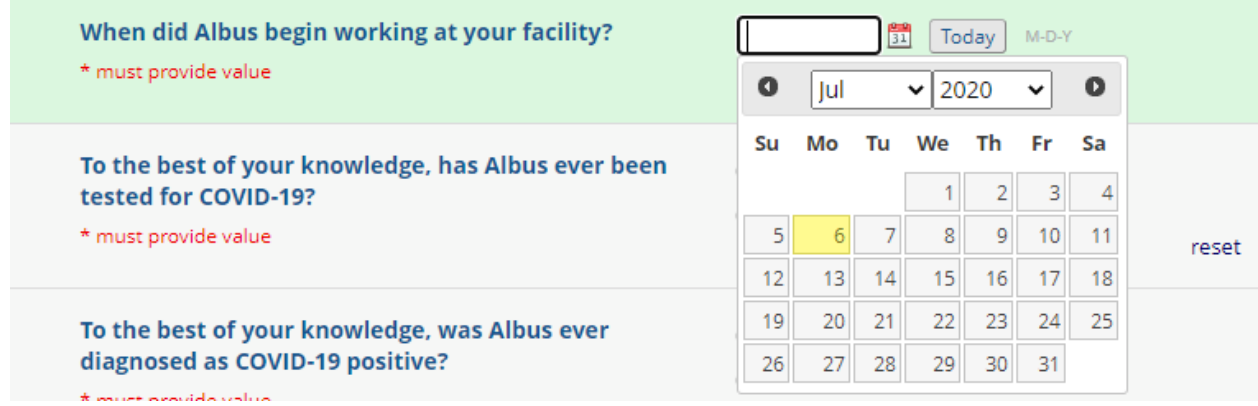

Answer yes or no to indicate if the staff member has ever been tested for COVID-19.

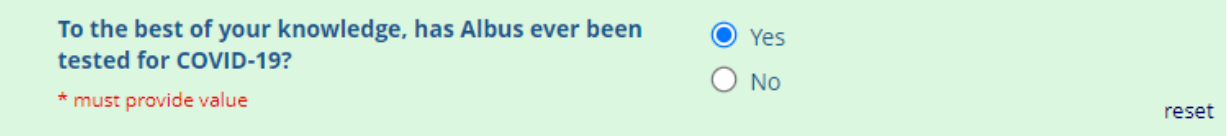

If the staff member has been tested, provide the date of the most recent test, and select the results.

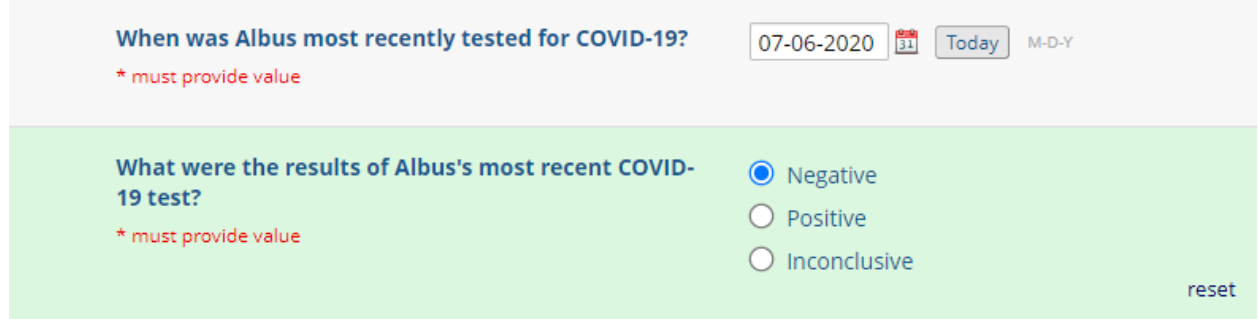

Select yes or no if the staff member has ever been diagnosed as COVID-19 positive.

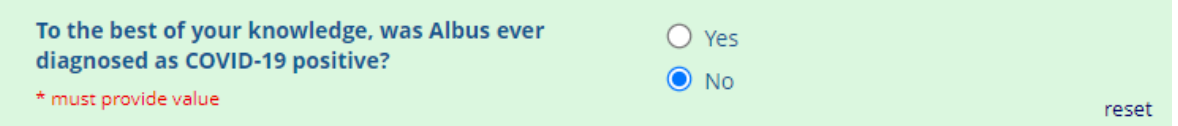

Answer yes or no if the staff member has left your employment or died. If you answer yes, you will be prompted to enter the relevant date. If the staff member leaves your employment or dies after you have submitted this form, you can come back and edit these questions and enter the appropriate dates.

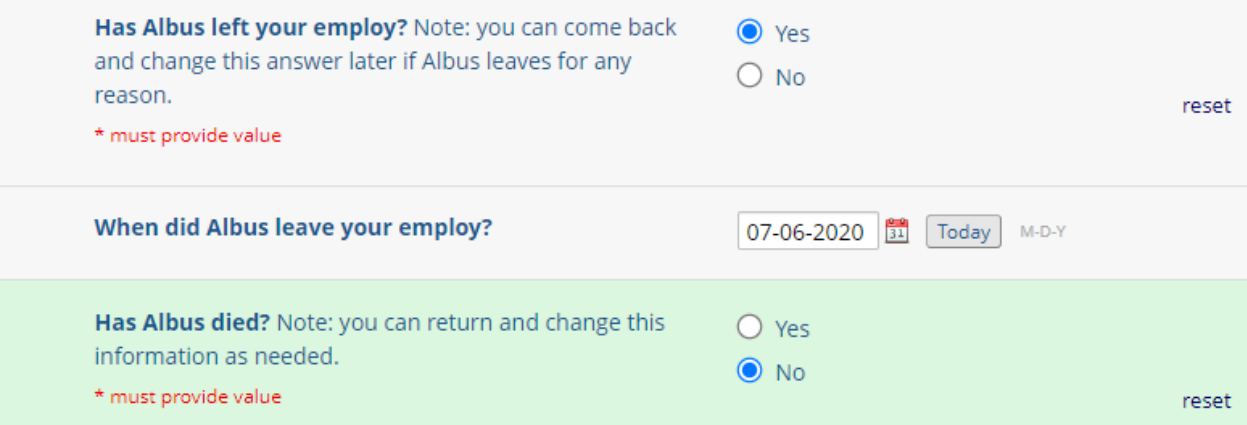

If the staff member has died, please answer yes or no if their death was COVID-related. **Note! There are many definitions of COVID-related deaths currently in use. Please make sure to use the definition provided. If unsure, please refer to the death certificate.**

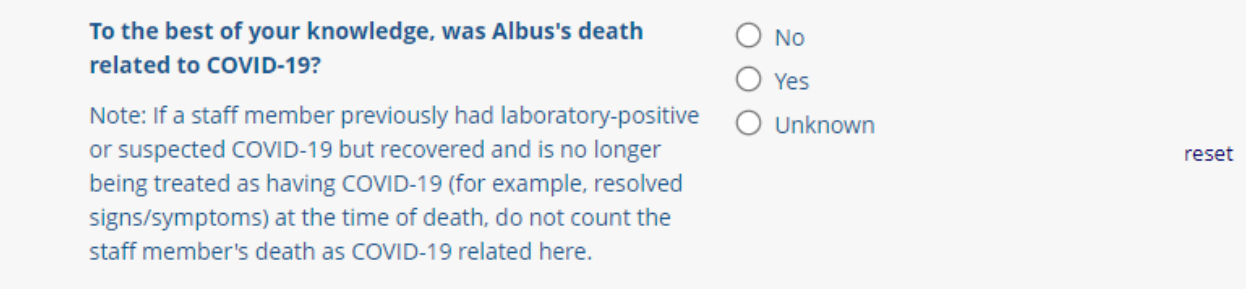

Select the staff member's gender from the list provided.

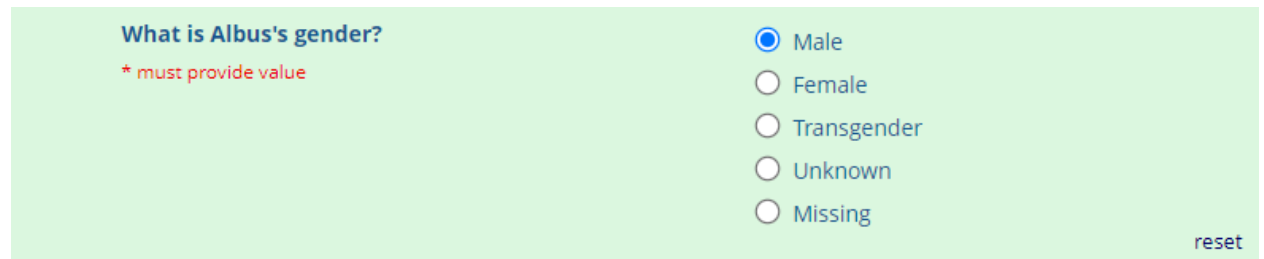

Select the staff member's race from the list provided. **Note! This should be based on race as reported by the staff member.** If "Other" is selected, please type in their race in the text box provided.

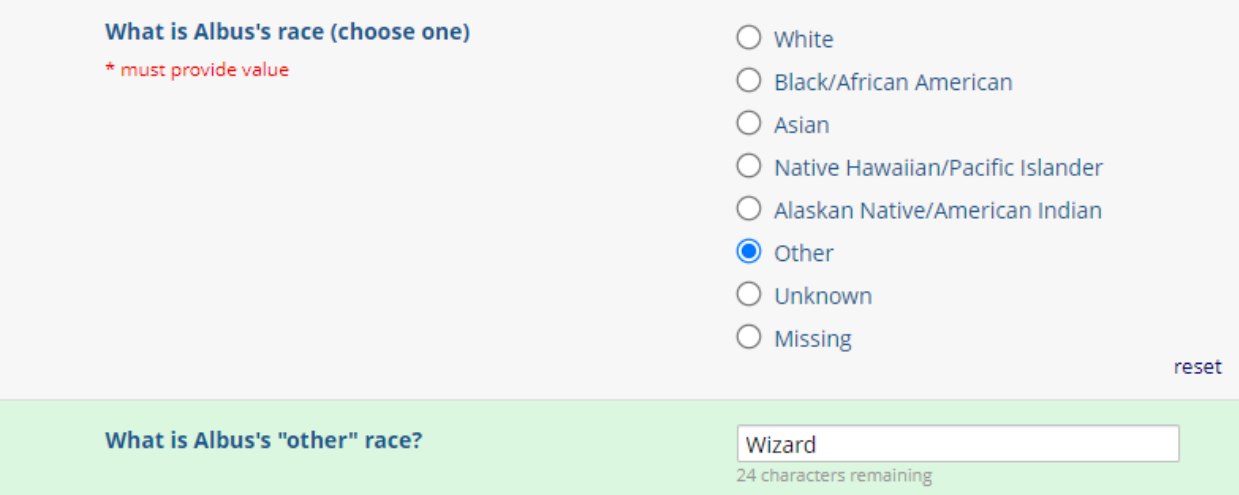

Select the staff member's ethnicity from the list provided. **Note! This should be based on ethnicity as reported by the staff member.**

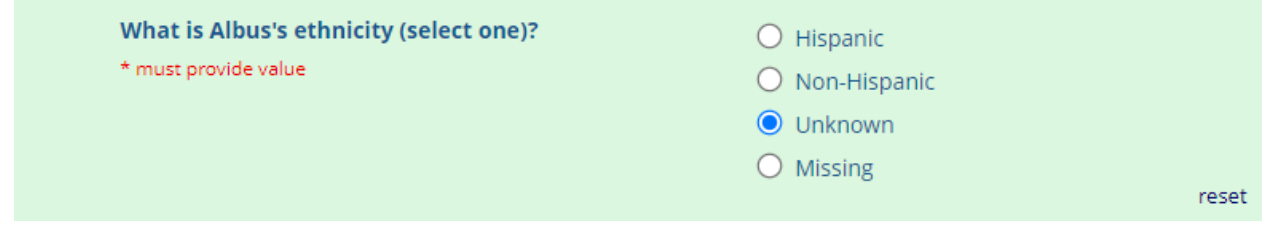

Type in the staff member's age in years.

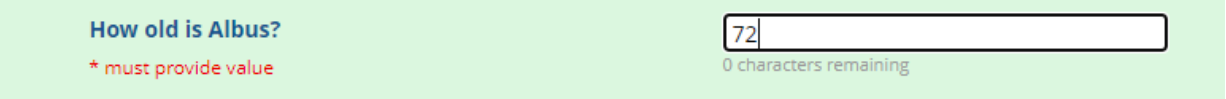

Indicate yes or no if the staff member has any of the disabilities as described.

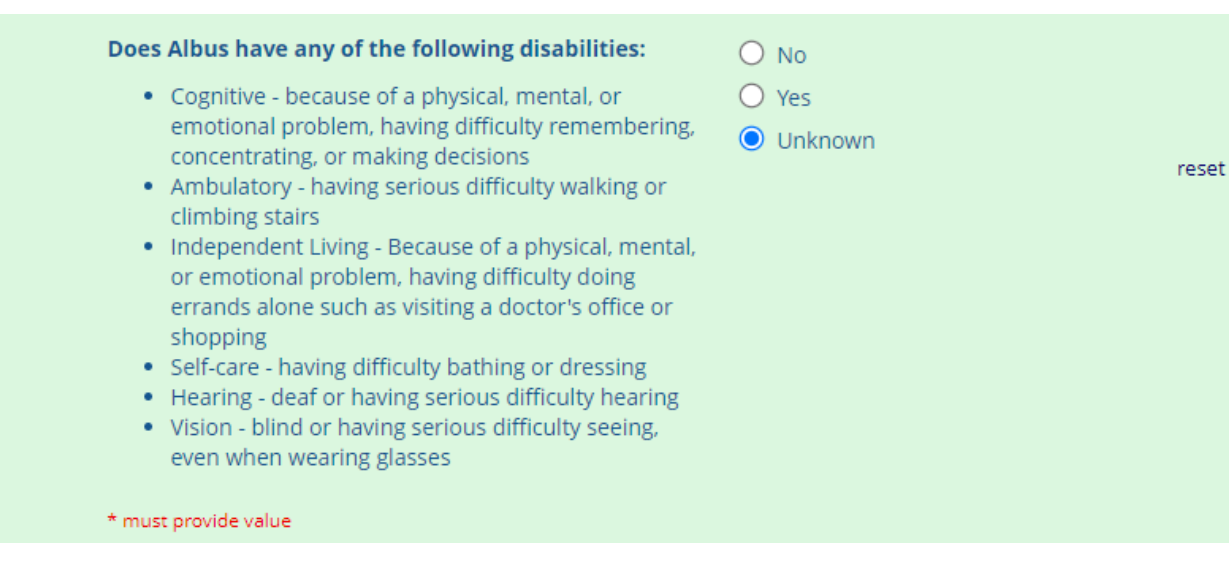

Select the resident's primary language from the list provided. If "Other" is selected, please type in their primary language in the text box provided.

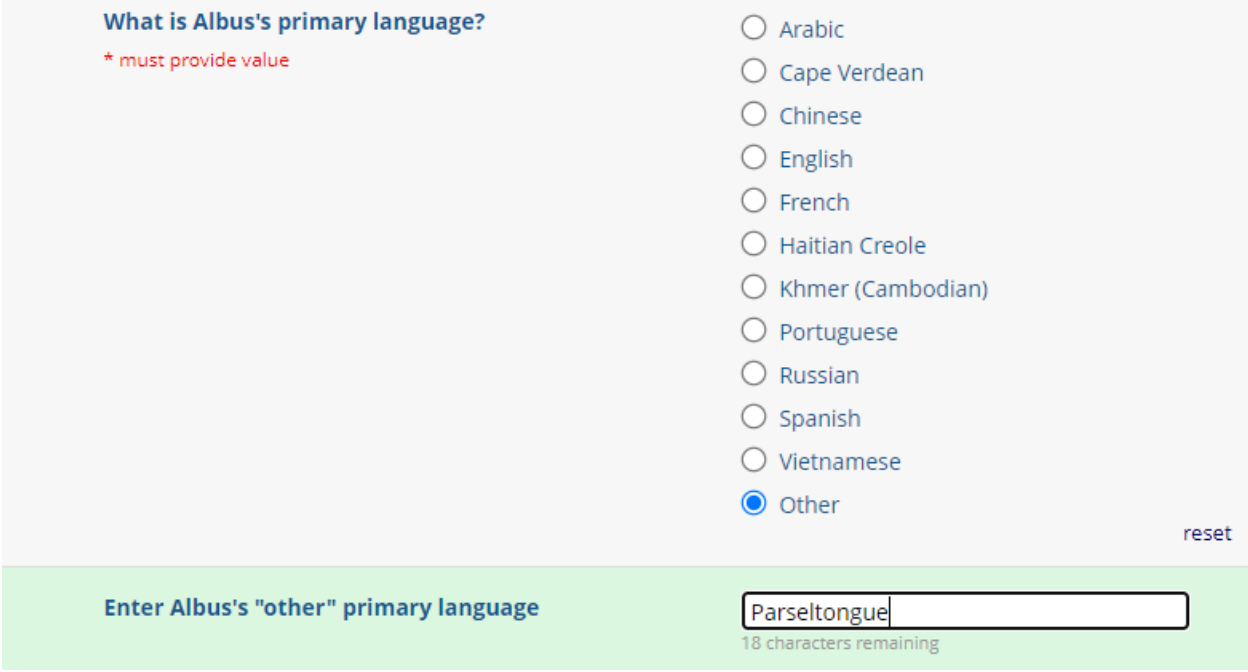

Select the city/town that the resident resides in from the dropdown list. You can start typing the name and the town should autofill. **Note! If the staff member lives out of state, select "Out of State".**

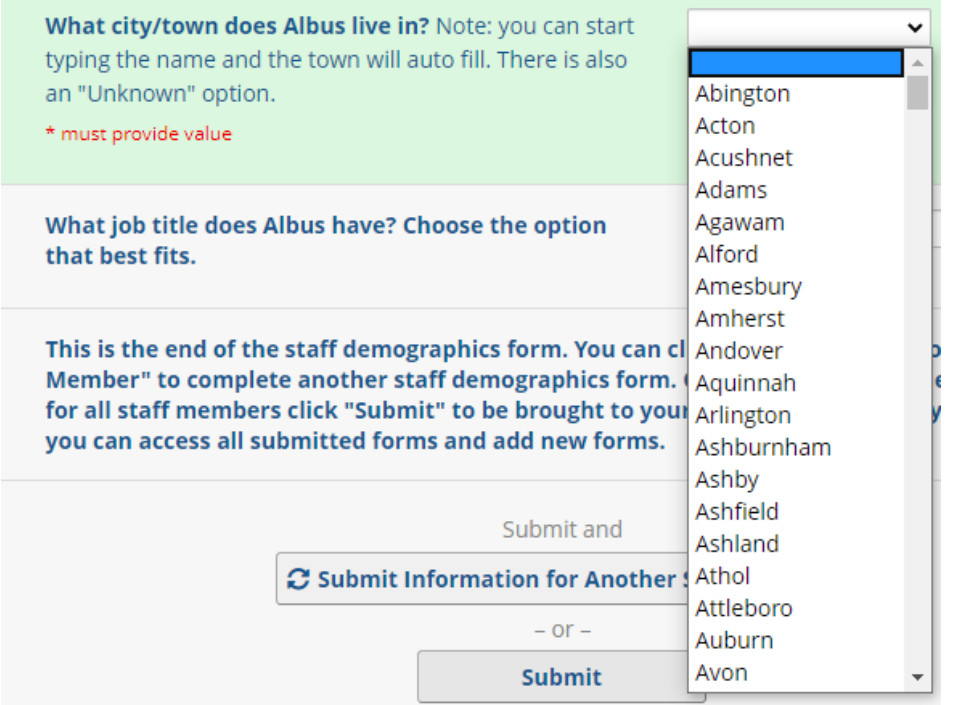

Select the staff member's job title from the list provided. The list below is specific to nursing homes, a different list will be available for rest homes and assisted living residences. If the staff member's job title or functional role is not available, select "Other" and fill in the accompanying text box.

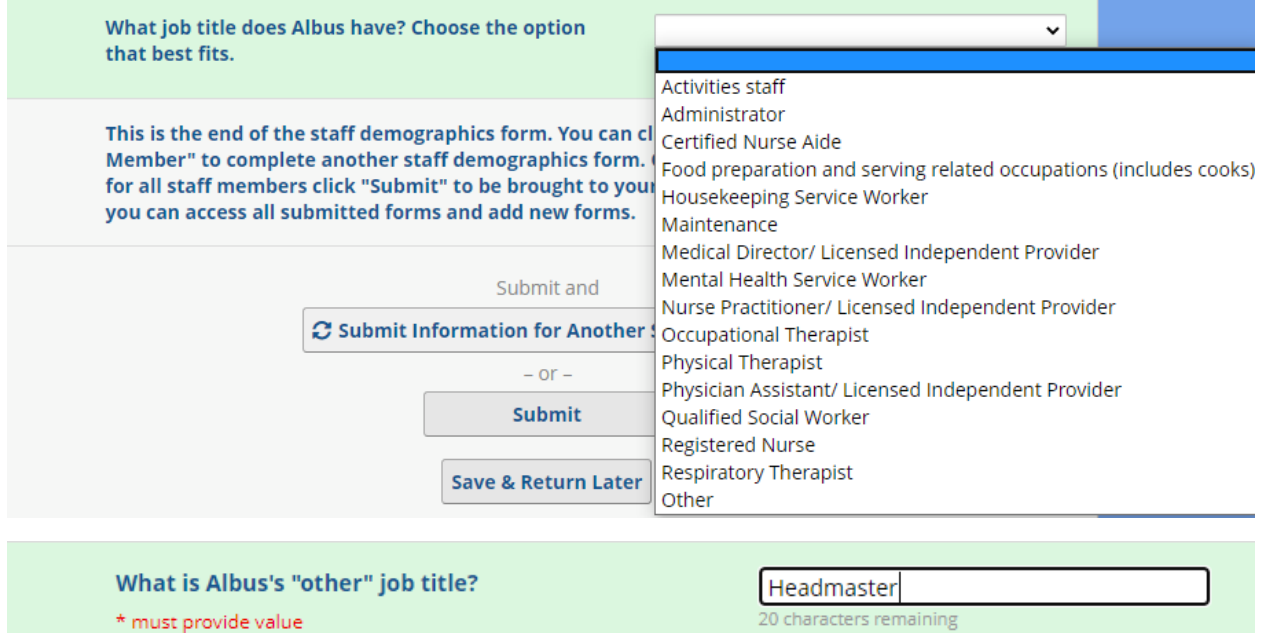

You have now reached the end of the staff demographics form.

This is the end of the staff demographics form. You can click "Submit Information for Another Staff Member" to complete another staff demographics form. Otherwise if you have entered information for all staff members click "Submit" to be brought to your Survey Queue. From your Survey Queue you can access all submitted forms and add new forms.

Submit and C Submit Information for Another Staff Member  $-$  or  $-$ **Submit** 

You can select "Submit" to submit this form and return to your Survey Queue.

You can select "Submit information for another staff member" to submit this form and open a blank form.

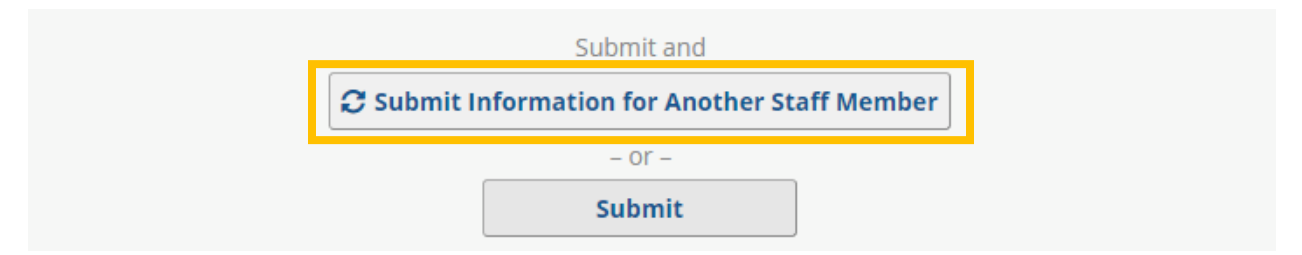

#### <span id="page-21-0"></span>Editing an existing staff member

To edit an existing staff member, first access your survey queue. From the survey queue, locate the desired staff member (the first and last names will be visible to you), and then select "Edit response." This will open your previously completed form.

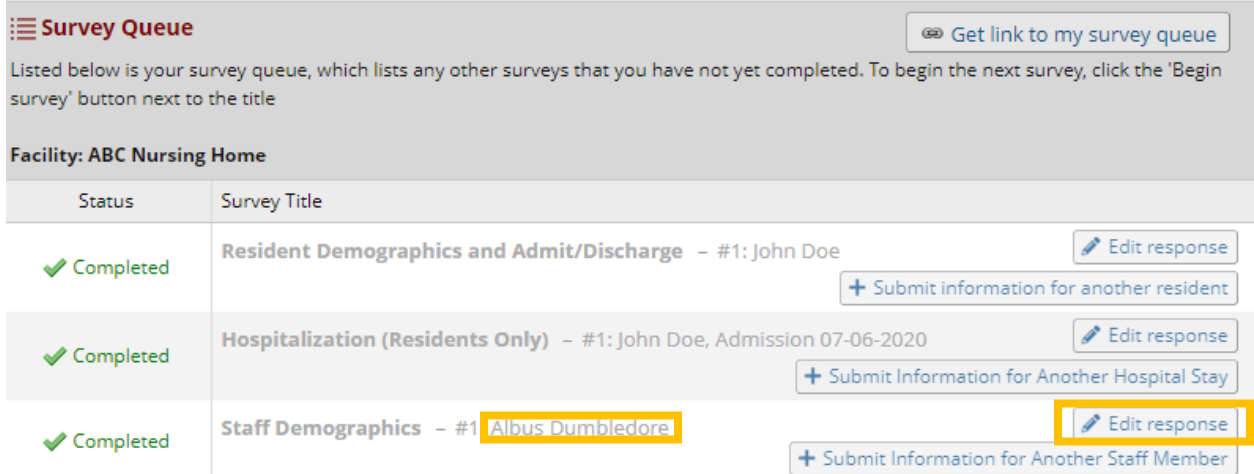

Correct or edit the information needed. For example, if you entered information for a staff member and they have since left your employment, you can edit the form to change the answer to "Has [staff member] Left your employ?" to "Yes" and add the appropriate date.

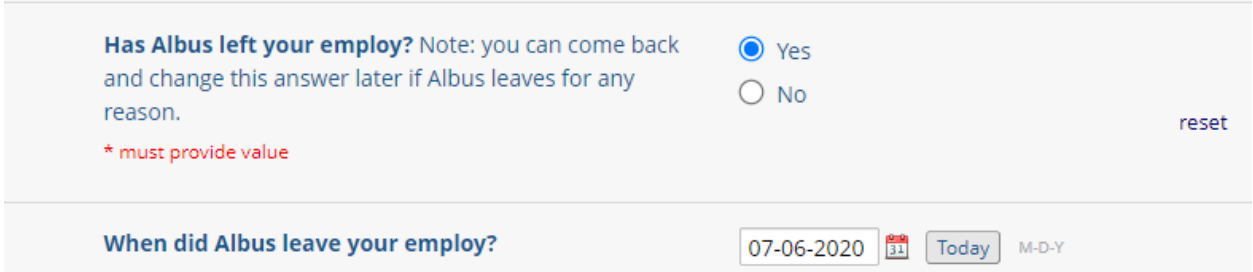

Once you have made the changes necessary, scroll to the end of the form and select "Submit" to return to your survey queue.

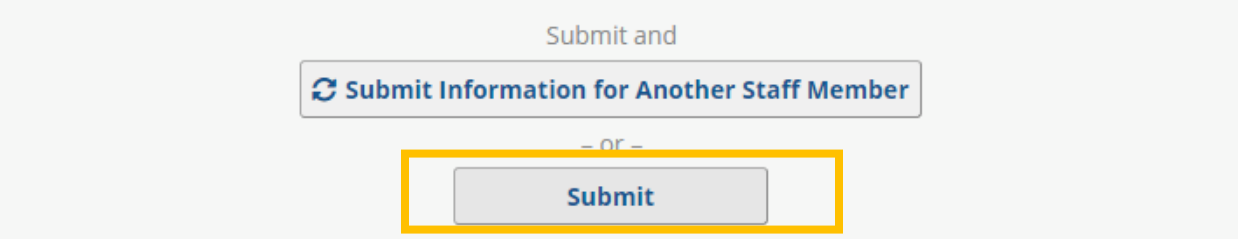